## **Reģistrēšanās Autodesk mājaslapā un AutoCAD/Revit un citu licenču iegūšana**

Atveriet mājaslapu <https://www.autodesk.com/>

Noklikšķiniet lapas augšējā labajā stūrī uz "SIGN IN".

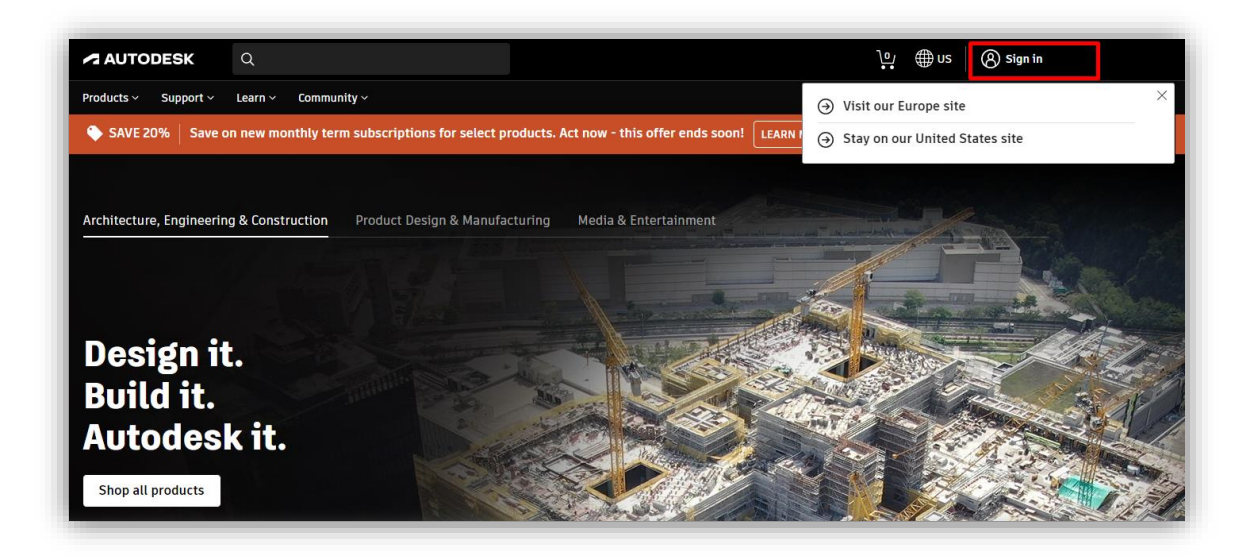

Ja jums jau ir Autodesk konts, pierakstieties tajā.

Ja konta NAV, noklikšķiniet uz "CREATE ACCOUNT" un izveidojiet kontu izmantojot **RCK epasta adresi** OBLIGĀTI!

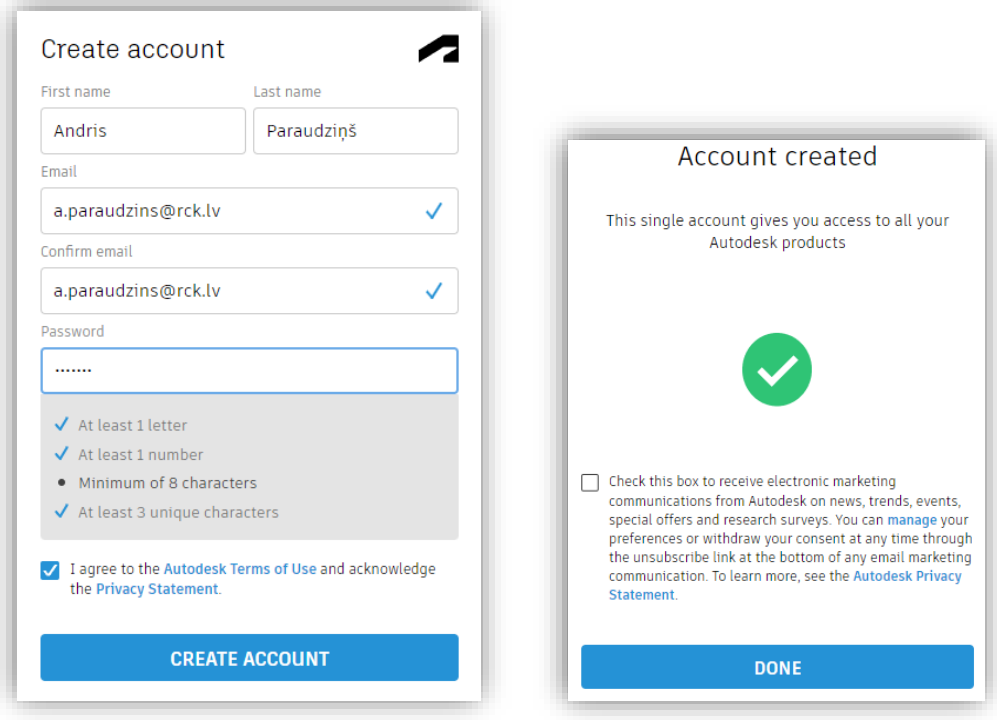

Uz jūsu **@rck.lv** e-pasta adresi tiks aizsūtīts apstiprinājuma e-pasts no Autodesk. Atveriet to un apstipriniet savu adresi noklikšķinot uz saites **60 min. laikā**.

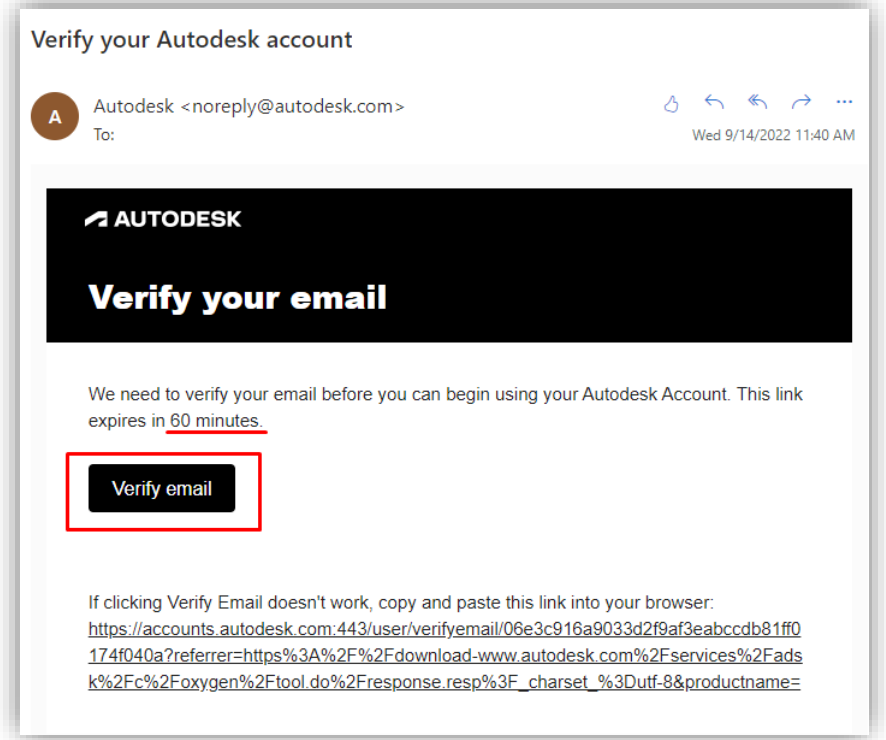

Nākamajā ekrānā noklikšķiniet uz "Educational access"

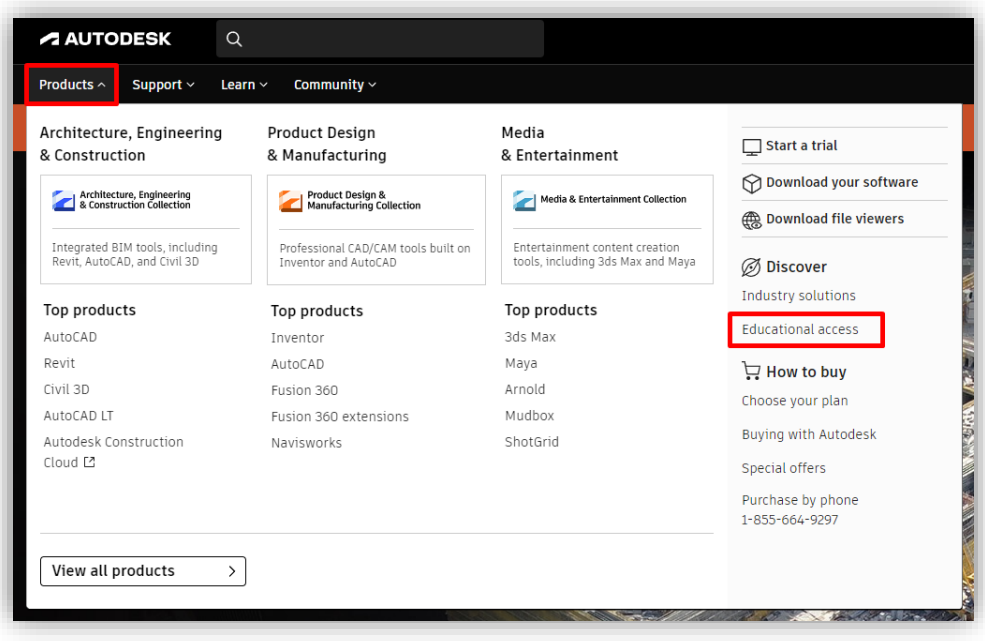

Sekojiet attēlos atzīmētajiem soļiem:

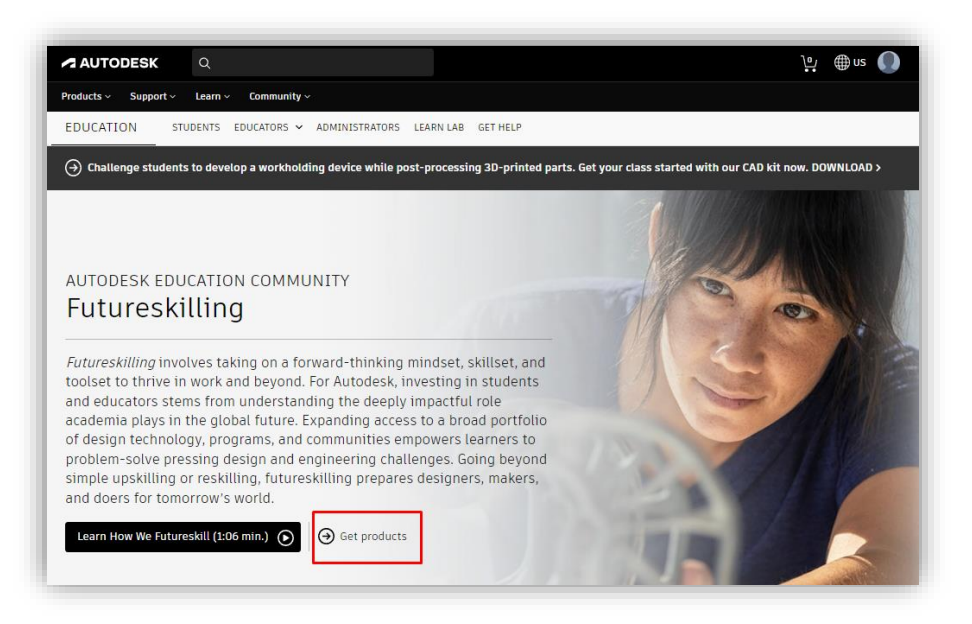

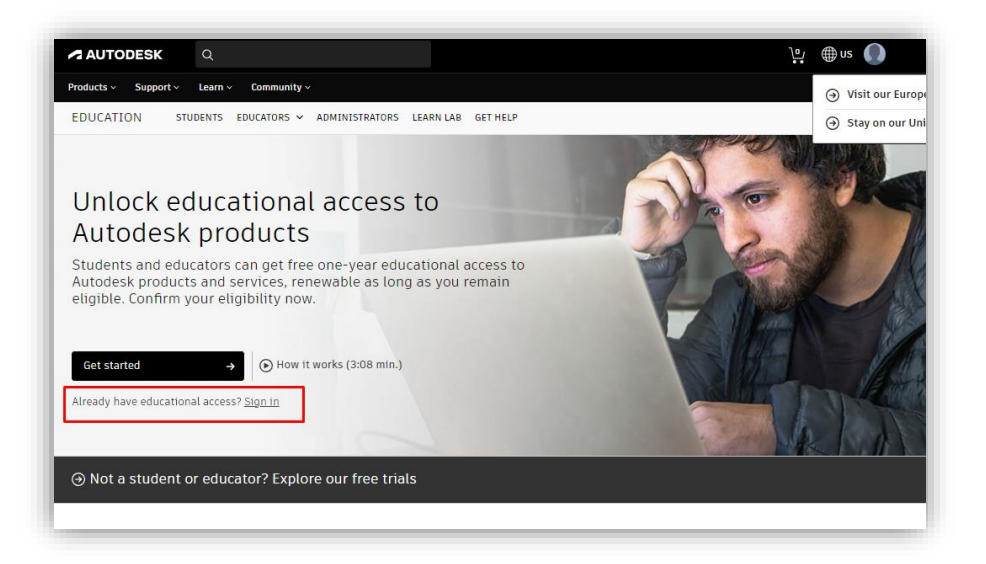

Pieslēdzieties savam kontam vēlreiz

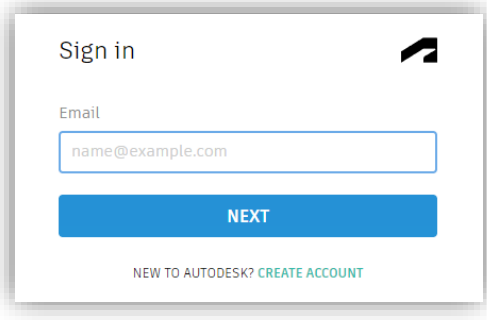

Aizpildiet savu profilu, ierakstot šādus datus:

- Country **Latvija**
- Educational role **Student**
- Institution Type **University/Post-Secondary (ĻOTI SVARĪGI IZVĒLĒTIES TIEŠI ŠO VARIANTU)**
- Date of Birth **sava dzimšanas diena**

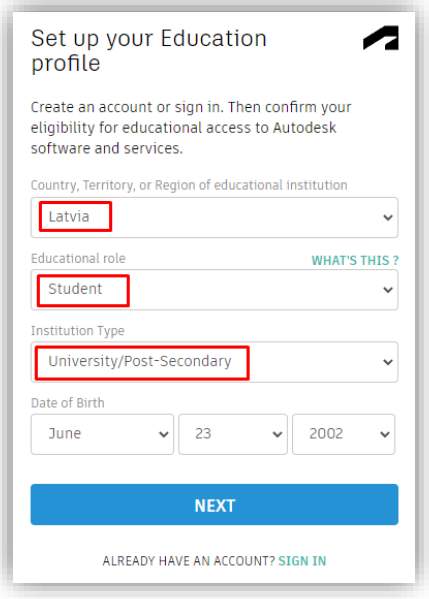

Aizpildiet formu, ierakstot šādus datus:

Name of educational institution - **Rīgas Celtniecības koledža (Rīga)** Sāciet rakstīt koledžas nosaukumu "Rīgas C" un sagaidiet, kad sistēma piedāvās pilnu nosaukumu. Noklikšķiniet uz to.

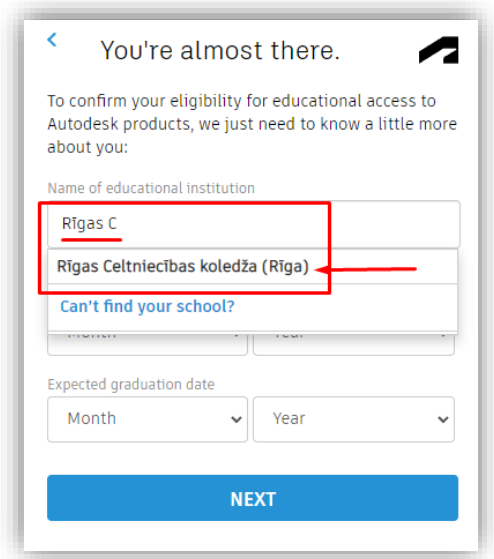

Ievadiet studiju sākuma un beigu datus

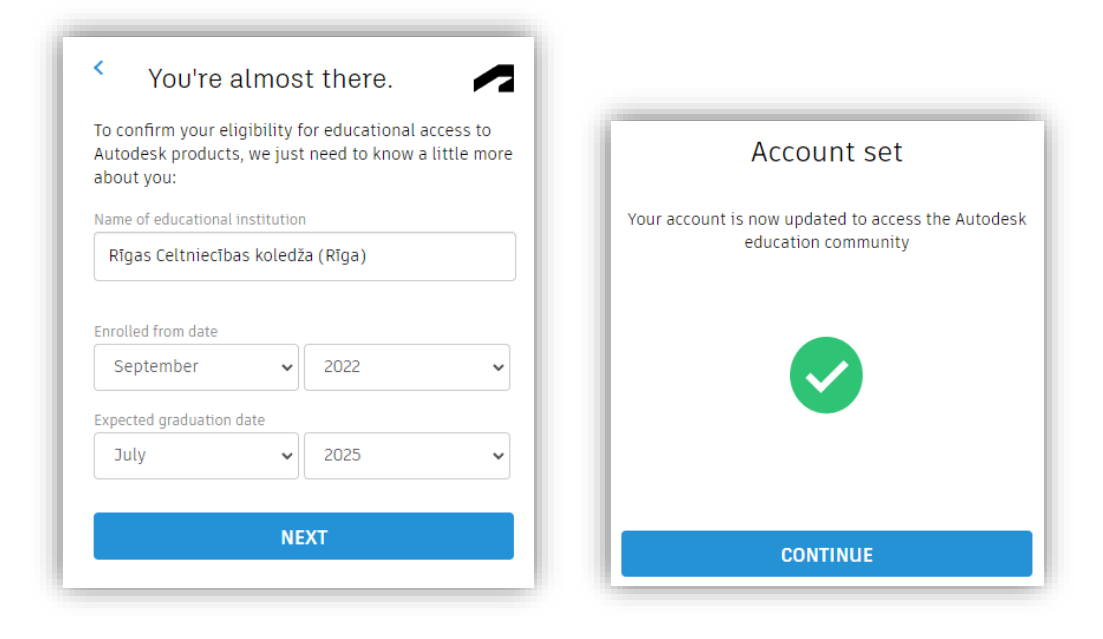

Izvēlieties vajadzīgo programmatūru un noklikšķiniet uz "Get started".

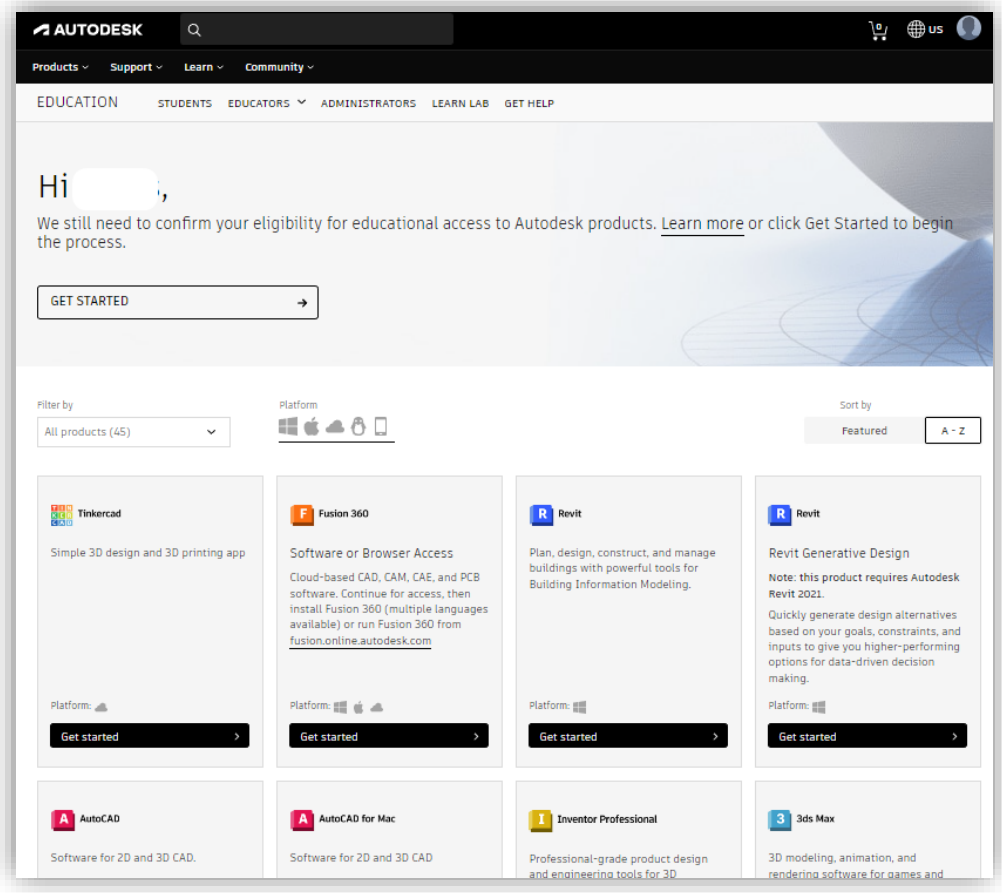

Pārbaudiet un apstipriniet piedāvāto informāciju.

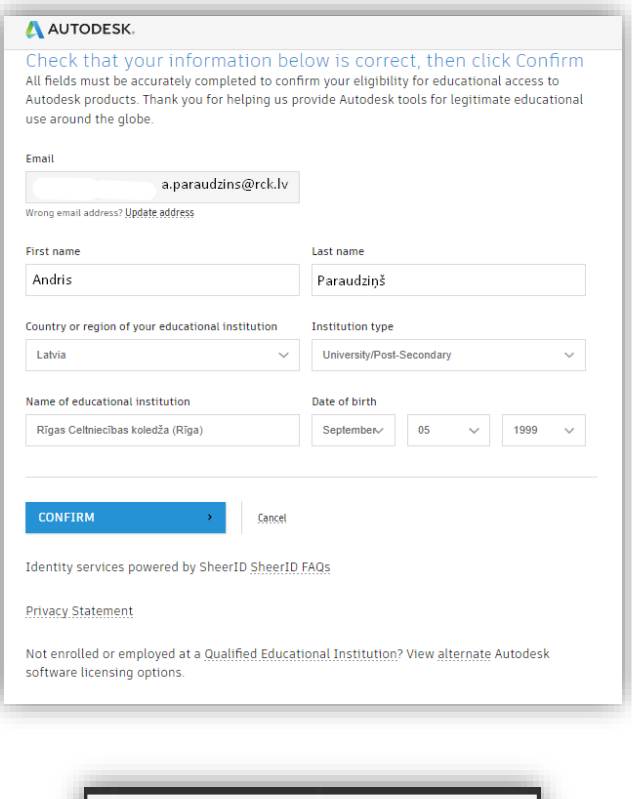

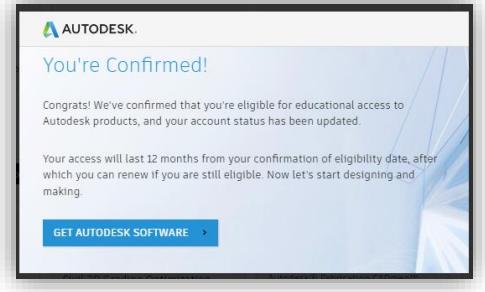

Visām programmatūrām mainīsies poga uz "Get product", to noklikšķinot varēsiet sākt instalāciju/lejuplādi.

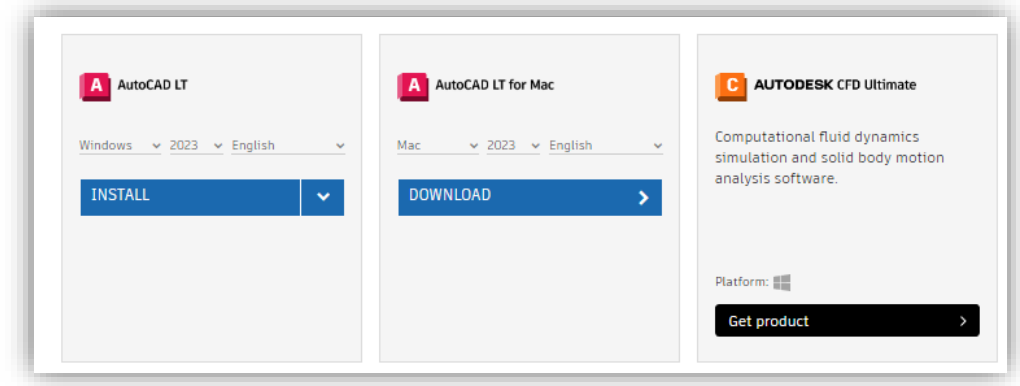

## **Veiksmīgi, lai jums izdodas!**

Pēc palīdzības varat vērsties pie Ulda Timpera, Rīgas Celtniecības koledžas Datortīklu administratora, 217. kab. vai **WhatsApp: 26551138**